1.先製作印章圖檔,建議大小為 320\*200

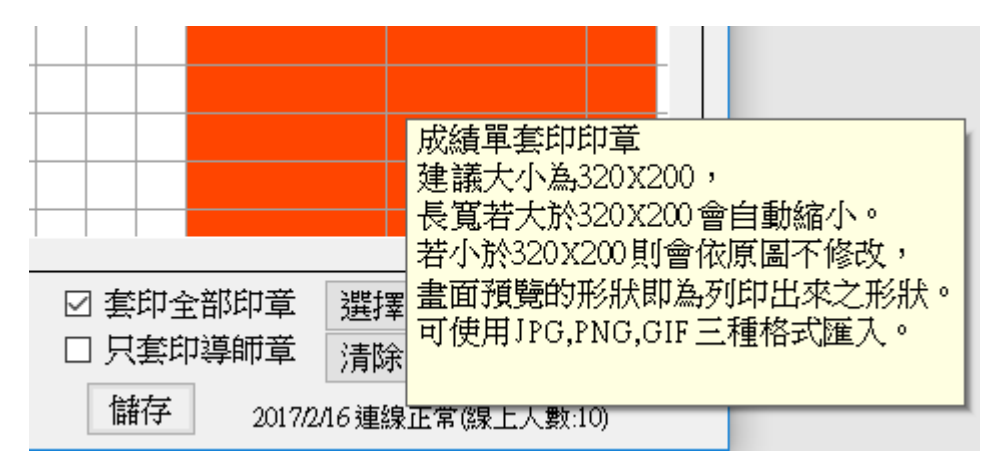

1.1 先掃描或用手機拍照取得圖檔

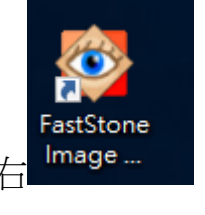

- 1.2 調整大小,可使用 FastStone Image Viewer 編輯,圖示如右
- 1.3 選擇「調整大小」

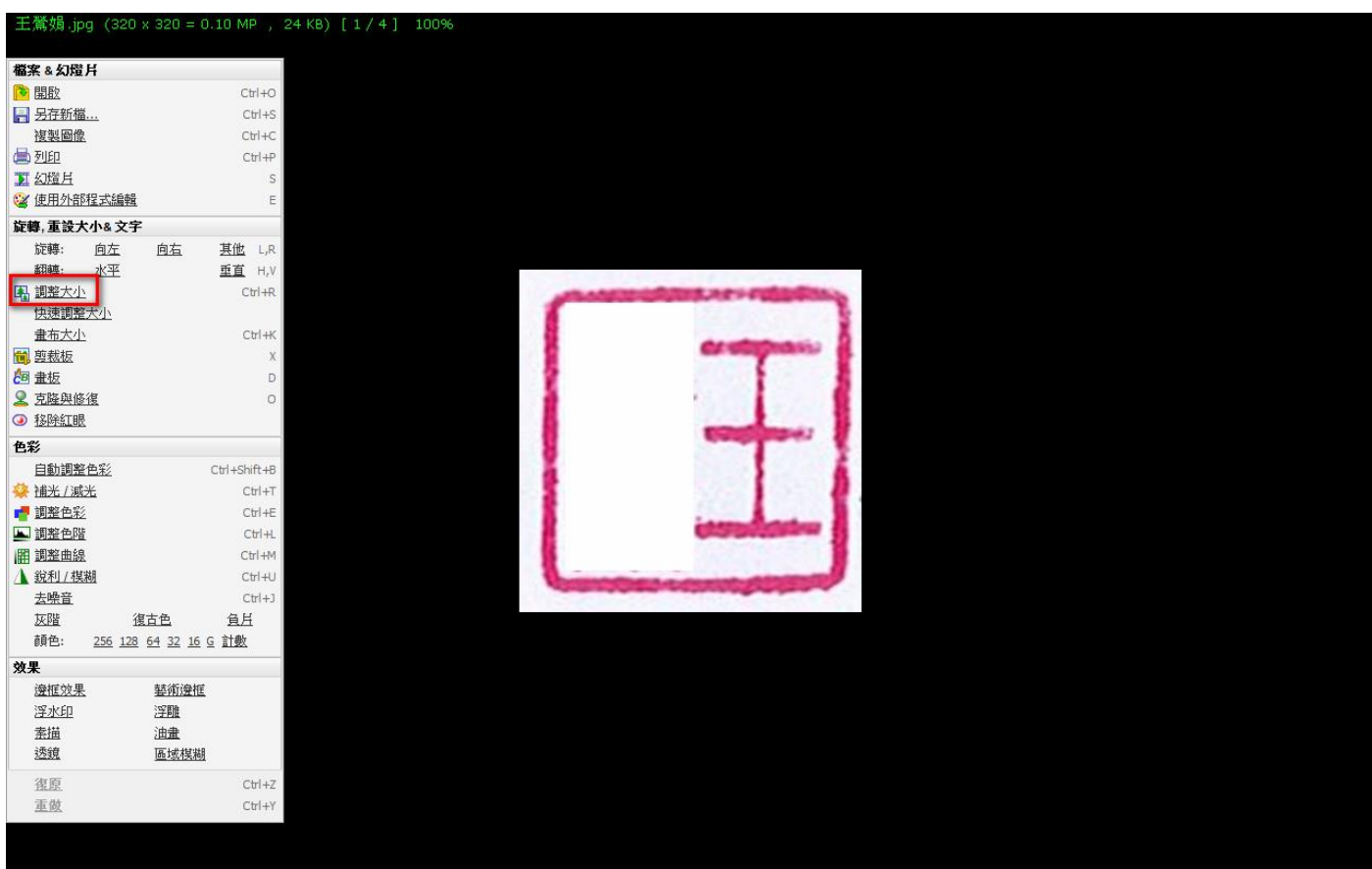

1.4 調整寬廣為 320, (保持外觀比例請打勾,軟體會自動調整),調整完,儲存即可

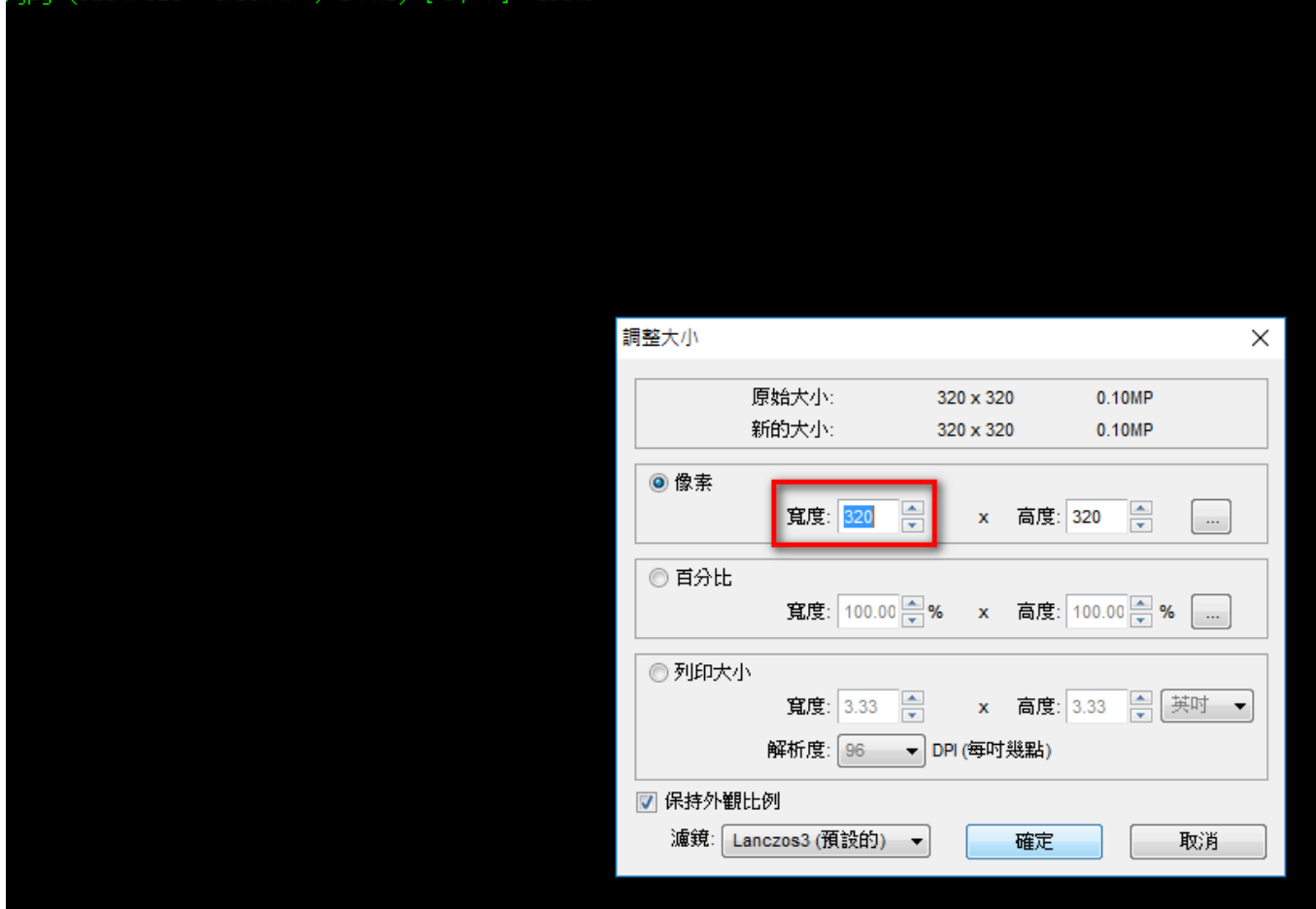

2.變更導師印章

 $(320 \times 320 = 0.10 \text{ MP})$ 

**Second** 

 $94$  KB)

 $7 - 4 - 1$ 

t or

2.1 請由桌面上的捷徑進入成績系統

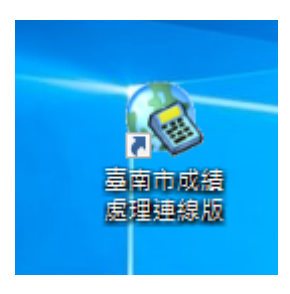

## 2.2.點選 期末作業>成績上傳及列印成績單

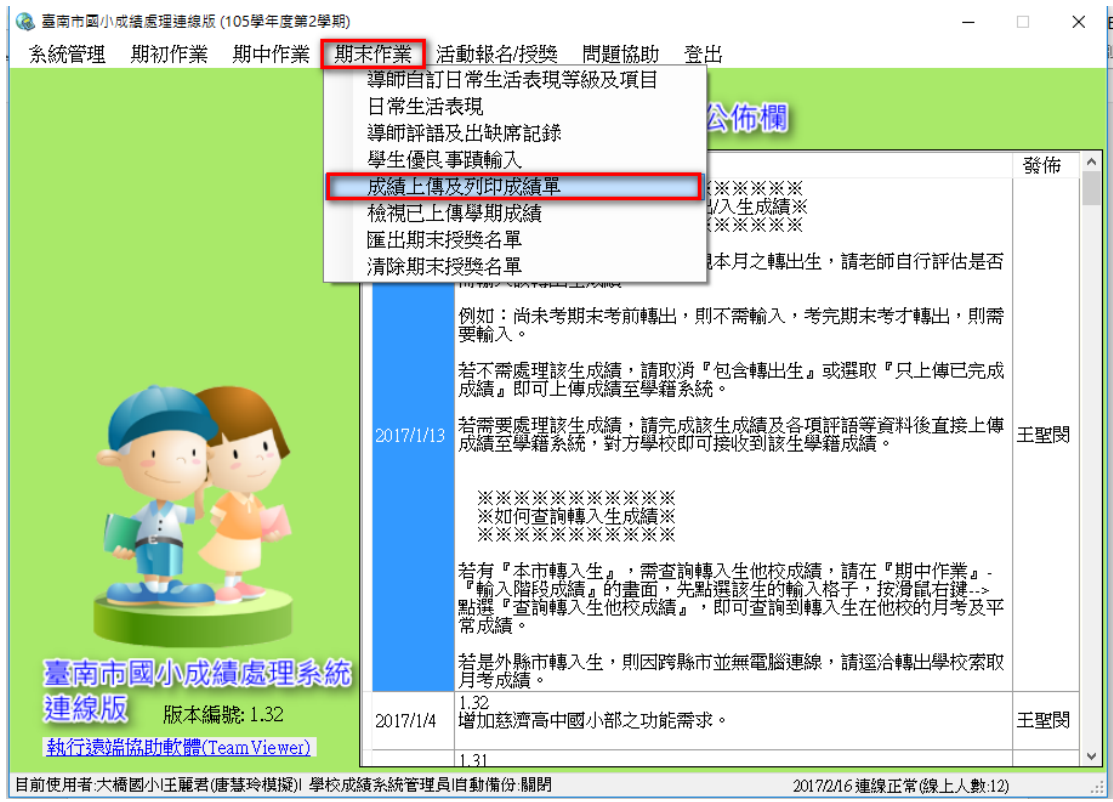

## 2.3.選按右下方「選擇導師章」按鈕

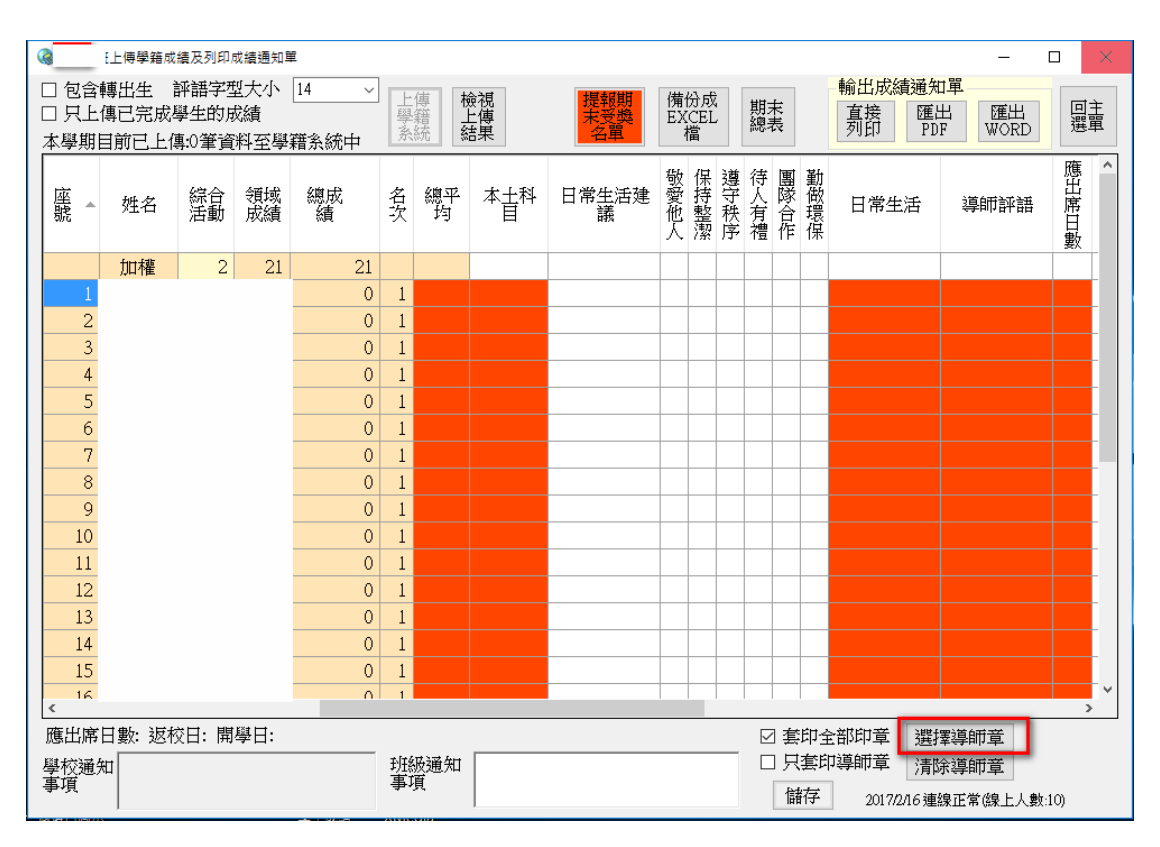

## 2.4 選取調整完的圖檔,如下圖,即完成變更。

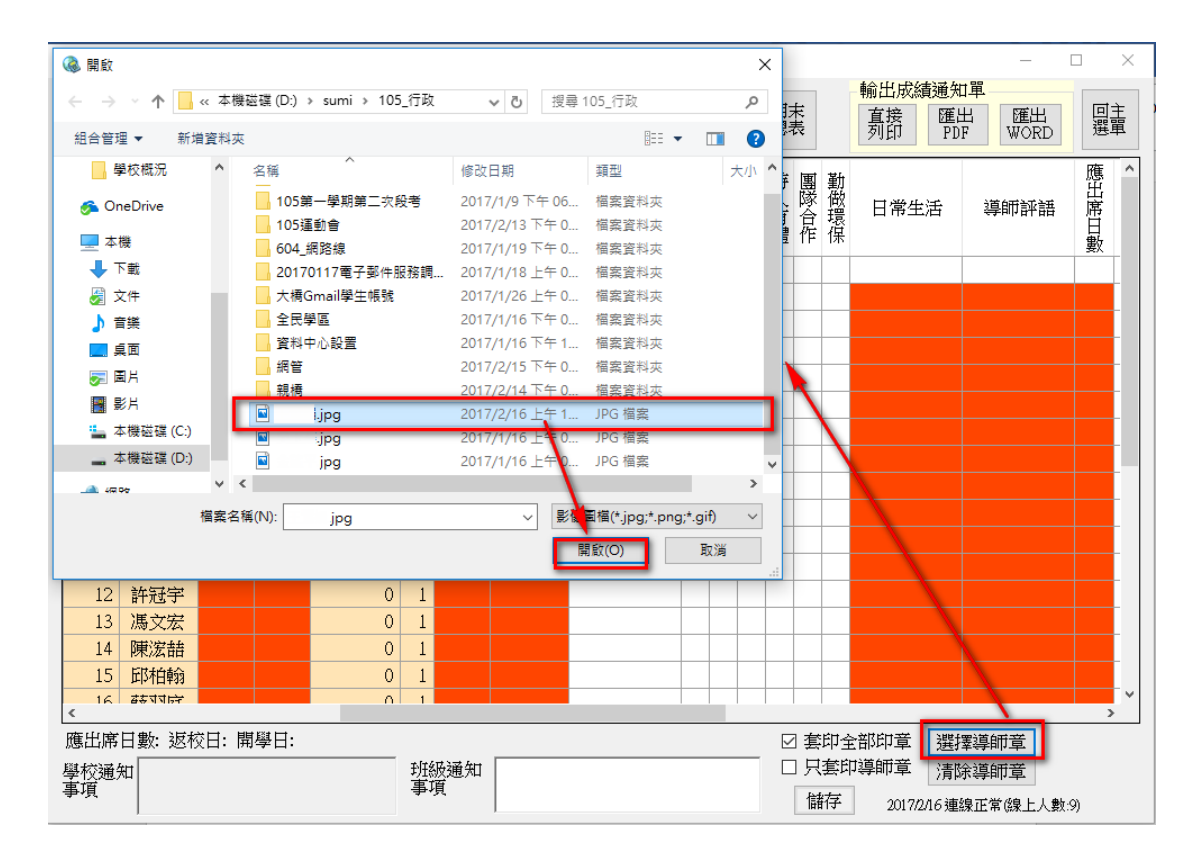